株式会社エクストランス

# X-MON3

X-MON Chef 連携設定リファレンス 2016/7/27 版

# まえがき

本書は X-MON3 系列のエスカレーション機能を使い、Chef を利用した Web サイト のメンテナンス画面への切り替えの方法を解説します。

そのため、基本的な LinuxOS の一般的な操作、用語などについては知識をご理解の 上でお読みください。

また、本稼働中のシステムへのインストール作業などは充分に検証を行ったうえで 導入するようにしてください。

いかなるシステムへの影響が発生しても、弊社は責任を負いかねますのでご了承く ださい。

本書執筆用に使用した環境は以下となります。

OS: CentOS 6.5 64bit 版

Web サーバ: apache 2.2.15 (mod\_rewrite 有効)

また、本書で実施する手順は、全て Chef-solo を使った構成となります。

本書以外のマニュアルについては X-MON サポートページにログインしてご確認く ださい。

https://x-mon.jp/support/

2014 年 07 月

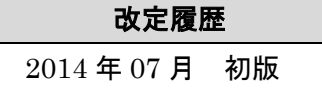

The Chef™ Mark and Chef Logo are either registered trademarks/service marks or trademarks/ service marks of Chef, in the United States and other countries and are used with Chef Inc's permission.

We are not affiliated with, endorsed or sponsored by Chef Inc.

Copyright © 2004-2016 X-TRANS, Inc. All Rights Reserved.

# 目次

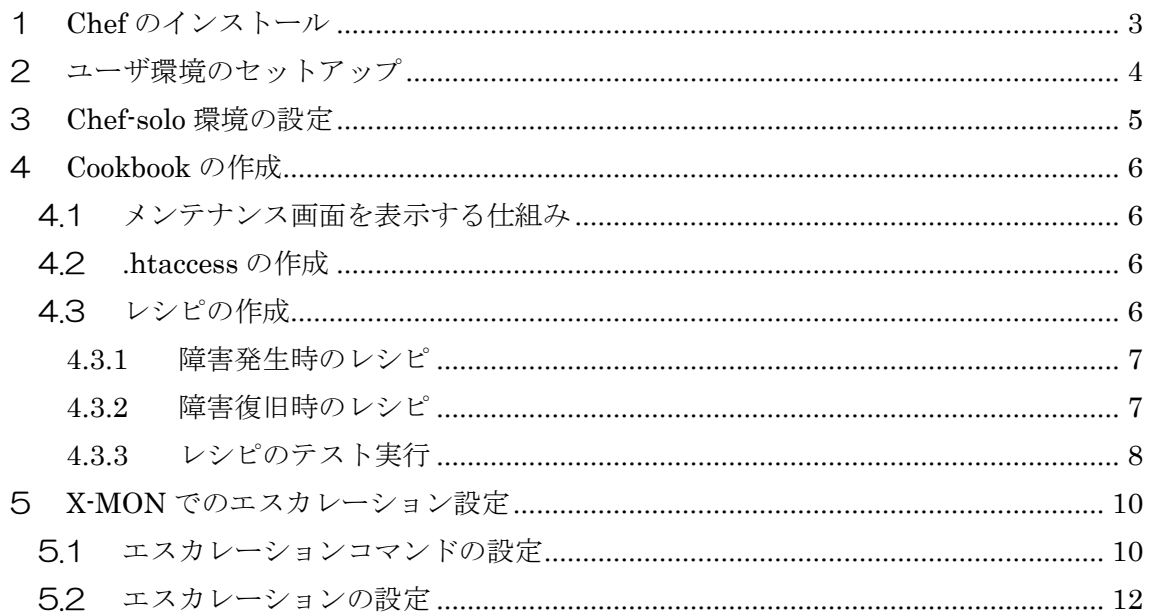

# <span id="page-3-0"></span>1 Chef のインストール

Chef のインストールは簡単です。Opscode が提供している Chef 配布用スクリプト を実行します。

インストール作業は root ユーザにて実行します。

# curl -L http://www.opscode.com/chef/install.sh | bash

<span id="page-4-0"></span>2 ユーザ環境のセットアップ

Chef を実行するユーザを作成します。本書では「chef-ope」というユーザを作成し、 使用する想定となっています。別のユーザアカウントを利用したい場合は、該当箇所を 置き換えてください。

# useradd chef-ope

# passwd chef-ope

# usermod -G wheel chef-ope

また、Chef では root 権限の操作が必要になります。visudo にて以下の項目の変更を 行ってください。

#### 56 行目の requiretty をコメントアウトし、リモートで sudo を使えるようにする

#Defaults requiretty

# 108 行目のコメントを外し、wheel グループのユーザは sudo をパスワード無しで使用 できるようにする

%wheel ALL=(ALL) NOPASSWD: ALL

また、X-MON からエスカレーションを実行するために、X-MON サーバの公開鍵を chef-ope ユーザの authorized\_keys に登録が必要です。設定の手順はオンラインヘル プをご確認ください。

#### <span id="page-5-0"></span>3 Chef-solo 環境の設定

Chef-solo の環境を作る際に、knife solo のコマンドを使用します。次のコマンドを 入力し、gem 経由でインストールしてください。

# /opt/chef/embedded/bin/gem install knife-solo

ここからの作業は、chef-ope ユーザで実施します。まず、knife コマンドのセットア ップを行います。

# sudo su - chef-ope  $\text{\textdegree}$  cd  $\sim$ \$ knife configure

プロンプトで入力を求められますが、全て enter キーを押してください。 続いて、Chef のリポジトリを作成します。次のコマンドを入力してください。

\$ knife solo init chef-repo

これで chef-ope アカウントのホームディレクトリに、Chef のリポジトリが作成さ れます。

最後の Chef-solo の設定ファイルを作成します。

\$ vi /home/chef-ope/chef-repo/solo.rb

以下のように設定を行います。

file\_cache\_path "/tmp/chef-repo" cookbook\_path ["/home/chef-ope/chef-repo/cookbooks"]

これで Chef-solo を使うための事前準備が完了しました。

#### <span id="page-6-0"></span>4 Cookbook の作成

Web サイトのメンテナンス画面への切り替えを行うための Cookbook のひな形を最 初に作成します。次のコマンドを実行してください。

\$ knife cookbook create maintenance -o /home/chef-ope/chef-repo/cookbooks/

これで「maintenance」という Cookbook のひな形が作成されました。

#### <span id="page-6-1"></span>4.1 メンテナンス画面を表示する仕組み

Web サイトでメンテナンス表示に切り替えを行う方法はいくつか存在します。 ここでは、できるだけ既存のコンテンツに影響を与えないように、 mod\_rewrite を 使って、メンテナンス中は全てのリクエストを、 maintenance.html に遷移させる方 法を使います。

maintenance.html は別途、作成を行い予めサーバ上に設置しておいてください。

#### <span id="page-6-2"></span>4.2 .htaccess の作成

まずは、Cookbook の中に障害時に設置する .htaccess ファイルを作成します。

\$ vi /home/chef-ope/chef-

repo/cookbooks/maintenance/templates/default/htaccess.erb

ファイルの中身は以下のように記載してください。

ErrorDocument 503 /maintenance.html

<IfModule mod\_rewrite.c> RewriteEngine On RewriteCond %{REQUEST\_URI} !=/maintenance.html RewriteRule ^.\*\$ - [R=503,L] </IfModule>

<span id="page-6-3"></span>4.3 レシピの作成

Chef はレシピと呼ばれるファイルに記載した手順通りの処理を行います。ここでは、 障害発生時のレシピと、障害復旧時のレシピの作成を行います。

<span id="page-7-0"></span>4.3.1 障害発生時のレシピ

障害発生時には先ほど作成しておいた .htaccess を Web サーバのドキュメントルー トに設置します。ドキュメントルートは「/var/www/html」としています。別の場所を 設定している場合は、該当箇所を置き換えてください。

\$ vi /home/chef-ope/chef-repo/cookbooks/maintenance/recipes/default.rb

ファイルの中身は以下のように記載してください。

template "/var/www/html/.htaccess" do source "htaccess.erb" mode 0644 owner "root" group "root" action :create end

続いて実行時の設定用 JSON ファイルを作成します。

\$ vi /home/chef-ope/chef-repo/problem.json

ファイルの中身は以下のように記載してください。

"run\_list": ["maintenance::default"]

<span id="page-7-1"></span>4.3.2 障害復旧時のレシピ

{

}

障害復旧時には設置されている .htaccess を Web サーバのドキュメントルートから 削除します。ドキュメントルートは「/var/www/html」としています。別の場所を設定 している場合は、該当箇所を置き換えてください。

\$ vi /home/chef-ope/chef-repo/cookbooks/maintenance/recipes/recovery.rb

ファイルの中身は以下のように記載してください。

file "/var/www/html/.htaccess" do action :delete end

続いて実行時の設定用 JSON ファイルを作成します。

\$ vi /home/chef-ope/chef-repo/recovery.json

ファイルの中身は以下のように記載してください。

{ "run\_list": ["maintenance::recovery"] }

## <span id="page-8-0"></span>4.3.3 レシピのテスト実行

まず、次のコマンドを実行してください。

\$ sudo /usr/bin/chef-solo -c /home/chef-ope/chef-repo/solo.rb -j /home/chefope/chef-repo/problem.json

実行完了後は、次のコマンドを実行し、.htaccess が作成されていることを確認して みましょう。

\$ ls -la /var/www/html

.htaccess が無事に作成されているようであれば、Web サーバにブラウザから接続し、 メンテナンス画面が表示される事を確認して下さい。

メンテナンス画面が表示された場合は、次のコマンドを実行し、正常表示に戻ること を確認して下さい。

\$ sudo /usr/bin/chef-solo -c /home/chef-ope/chef-repo/solo.rb -j /home/chefope/chef-repo/recovery.json

その後、同じように .htaccess が削除されていることを確認してみましょう。

\$ ls -la /var/www/html

先ほど、存在していた .htaccess が削除されているようでしたら、改めて Web サー バにブラウザから接続し、リダイレクト処理が行われない事を確認して下さい。

問題がないようであれば、事前準備は完了です。

<span id="page-10-0"></span>5 X-MON でのエスカレーション設定

X-MON から Chef を実行するには「通知・エスカレーション関連設定一覧」から、 エスカレーションコマンドの設定を行います。

### <span id="page-10-1"></span>5.1 エスカレーションコマンドの設定

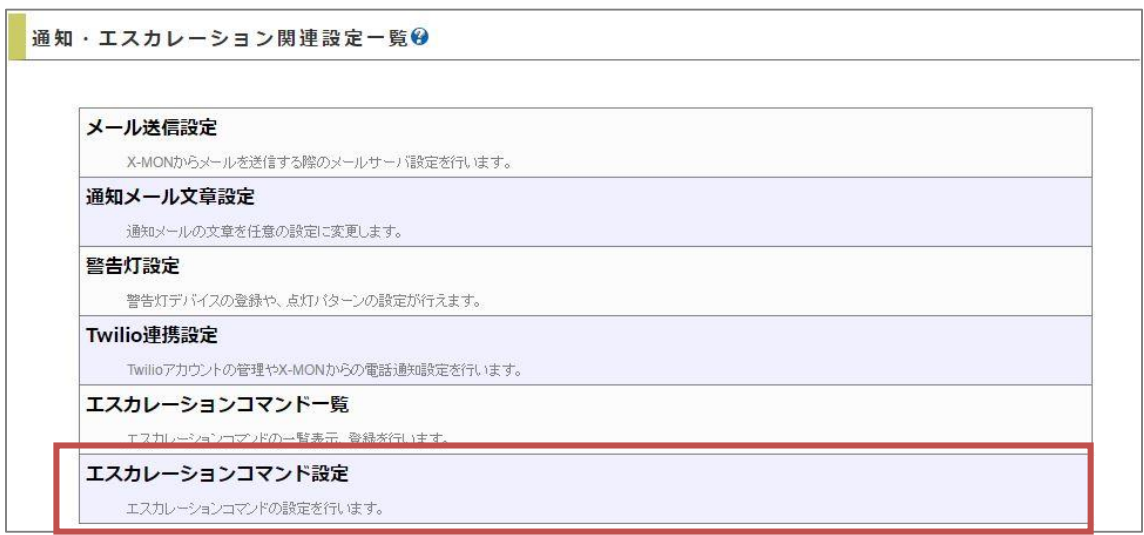

Chef を実行する際には、「linux\_remote\_command」を使用します。エスカレーショ ン設定の新規登録から、以下の内容で登録を行なって下さい。

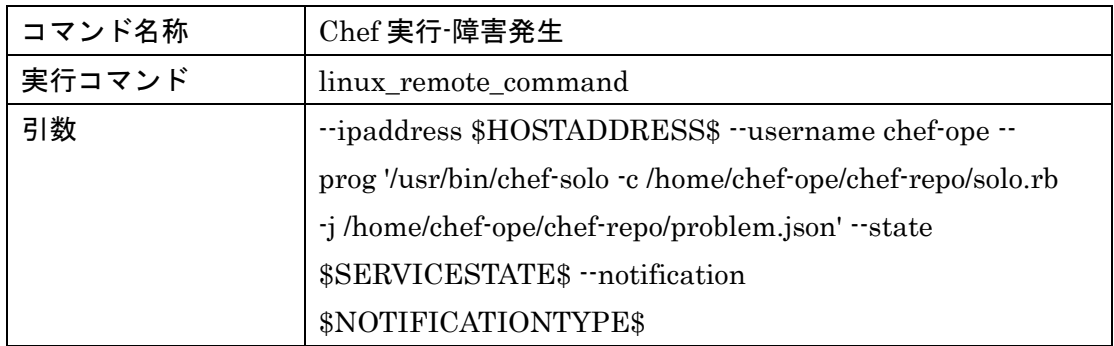

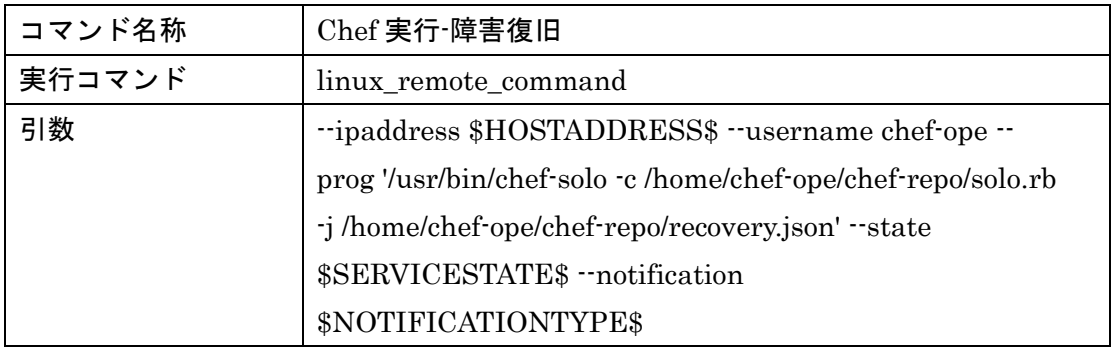

--prog で指定するのは、先ほどテスト実行で実行したコマンドになります。 linux\_remote\_command では、自動的に sudo を付与しますので、sudo の記述は不要 です。

chef-solo に対して指定している引数は、以下の内容となります。

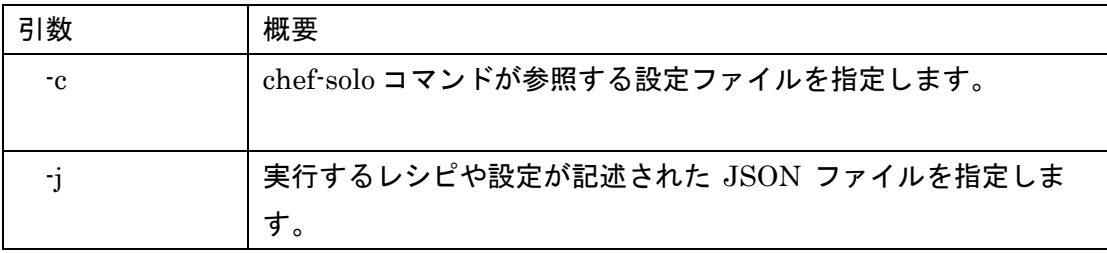

X-MON のエスカレーションで Chef を実行する場合は、対象とする JSON ファイル ごとに、エスカレーションコマンド設定を追加する必要があります。

#### <span id="page-12-0"></span>5.2 エスカレーションの設定

障害時にメンテナンス画面に切り替えを行いたいサービスのエスカレーション設定 を行います。以下の画像のように設定を行なって下さい。

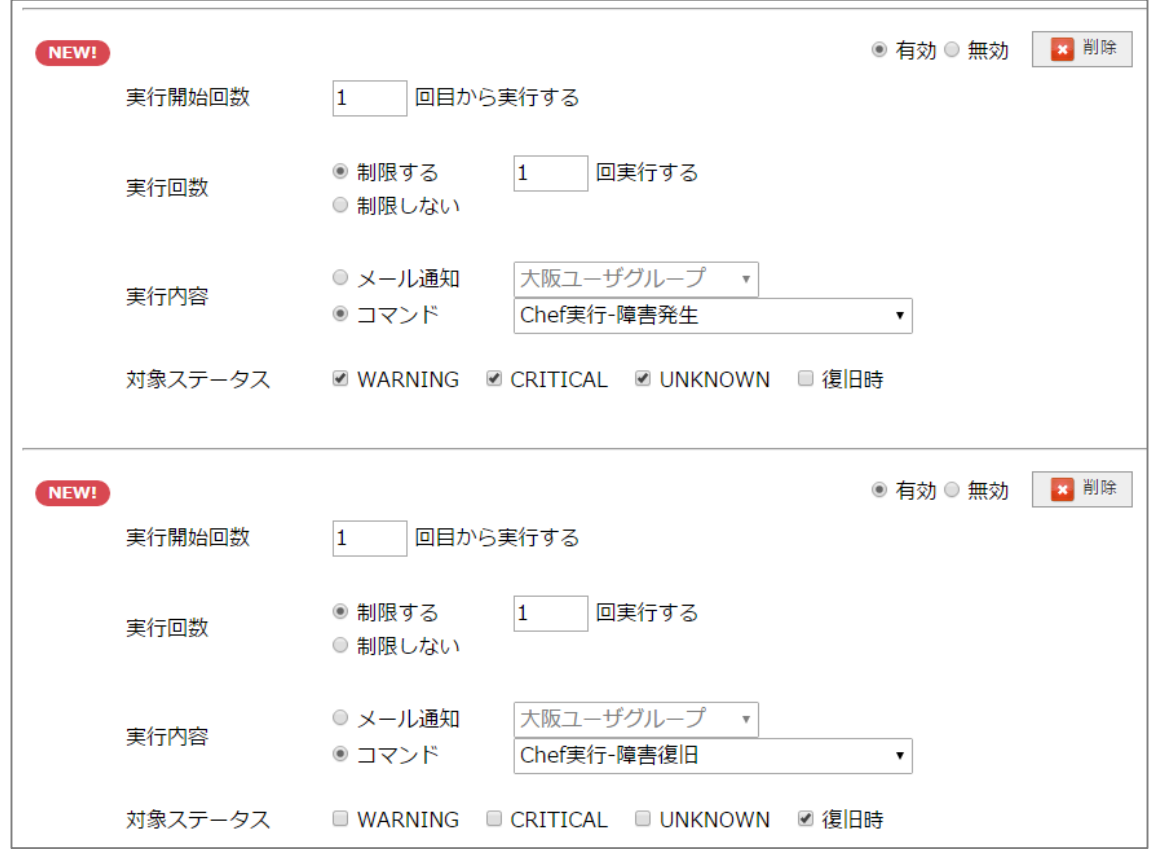

エスカレーションの実行タイミングで、実行回数は 1 回にしておいてください。エ スカレーションが実行される度に、.htaccess ファイルが再作成される事になります。